ПО Форвард Т

# **SLClockDesigner**

Редактор заданий для титровального элемента Часы2

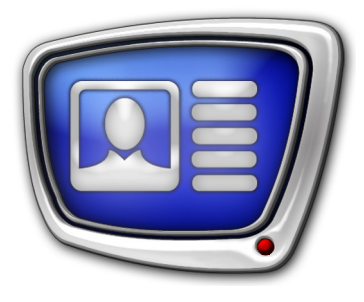

*Дата выпуска: 30 октября 2014 г.*

Руководство пользователя

© СофтЛаб-НСК

## Содержание

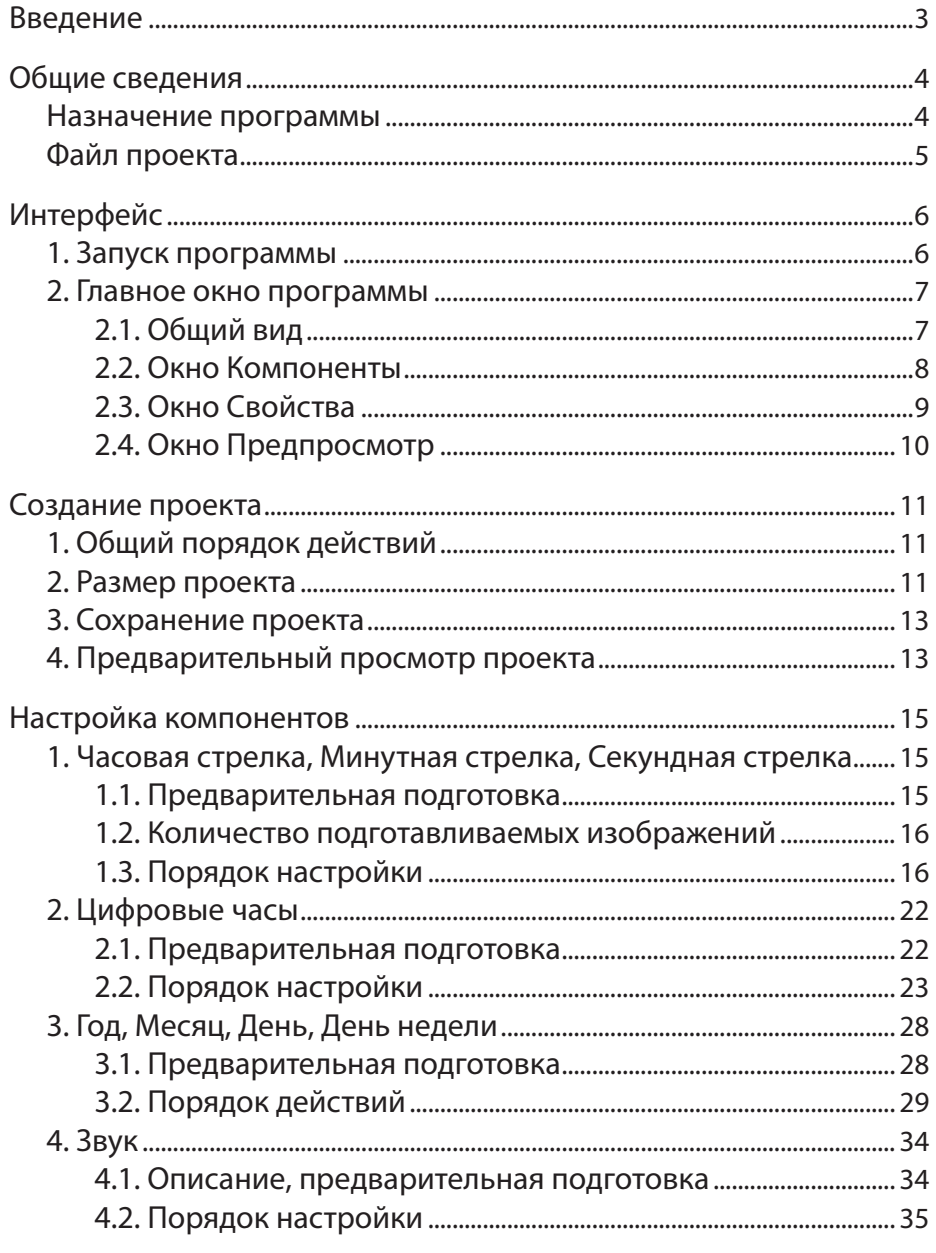

#### <span id="page-2-0"></span>**Введение**

Программа SLClockDesigner предназначена для подготовки заданий для титровальных элементов типа Часы2.

Используя титровальный элемент Часы2, можно организовать показ в заданной области экрана следующей информации:

- $\bullet$  текущее время в виде часов со стрелками и/или цифровых часов;
- дата (число и название месяца);
- день недели;
- $\bullet$  год.

Подробную информацию о титровальном элементе Часы2 см. в документе «[FDTitle Designer. Редактор титровальных](http://www.softlab-nsk.com/rus/forward/docs/ru_title_designer.pdf)  [проектов](http://www.softlab-nsk.com/rus/forward/docs/ru_title_designer.pdf)».

<span id="page-3-0"></span>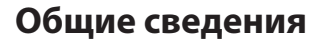

#### **Назначение программы**

Программа SLCLockDesigner предназначена для составления и редактирования файлов-заданий для титровальных элементов типа Часы2.

С помощью проектов, созданных в программе, можно организовать вывод в титрах следующей информации:

- текущее время в виде часов со стрелками и/или цифровых часов;
- дата (число и название месяца);
- день недели;
- $\bullet$  год.

На рисунках ниже показаны примеры проектов, созданных в программе:

- часы со стрелками (а);
- цифровые часы  $(6)$ ;
- календарь (в).

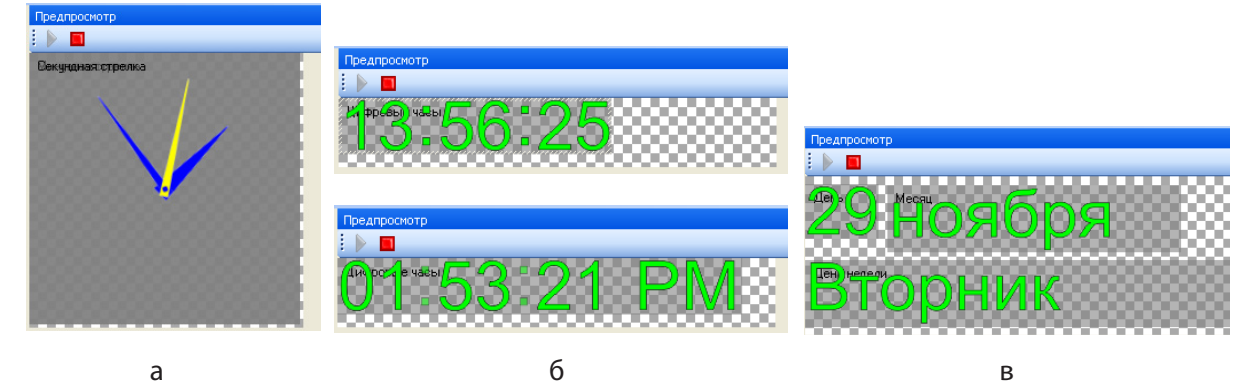

8 **Важно:** В программе SLClockDesigner не предусмотрены компоненты для оформления подложки для часов (например, циферблата для часов со стрелками).

g **Совет:** Оформление часов подложкой производится в программе FDTitleDesigner при создании титровального проекта. Для этого можно использовать титровальные элементы типа Картинка или АнимЛого.

<span id="page-4-0"></span>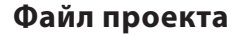

Файл, созданный в программе, имеет расширение SLClockProj и называется файлом проекта.

Проект представляет собой многослойное изображение, на каждом слое которого отображается отдельный компонент. Проект может содержать следующие компоненты:

- Часовая стрелка;
- Минутная стрелка;
- Секундная стрелка;
- Цифровые часы;
- $\bullet$  Год;
- $\bullet$  Месяц:
- День (дата);
- День недели;
- Звук (звуковое сопровождение перемещения стрелок).

Набор компонентов и их расположение определяются пользователем.

Ширина и высота проекта задаются пользователем.

После того как проект создан и сохранен в файл, все графические и звуковые файлы, используемые при его создании, больше не требуются – вся информация, необходимая для воспроизведения, содержится в файле проекта.

### <span id="page-5-0"></span>**Интерфейс**

#### **1. Запуск программы**

Запуск программы осуществляется при вызове файла ~\FDTitle\SLClockDesigner.exe,

где ~ – полный путь к папке, в которую установлено ПО ForwardT Software.

Для запуска программы можно использовать команду меню Пуск: Программы > ForwardT Software > Titles > SLClockDesigner.

После запуска открывается главное окно программы, в котором загружен новый проект Безымянный с настройками, заданными по умолчанию.

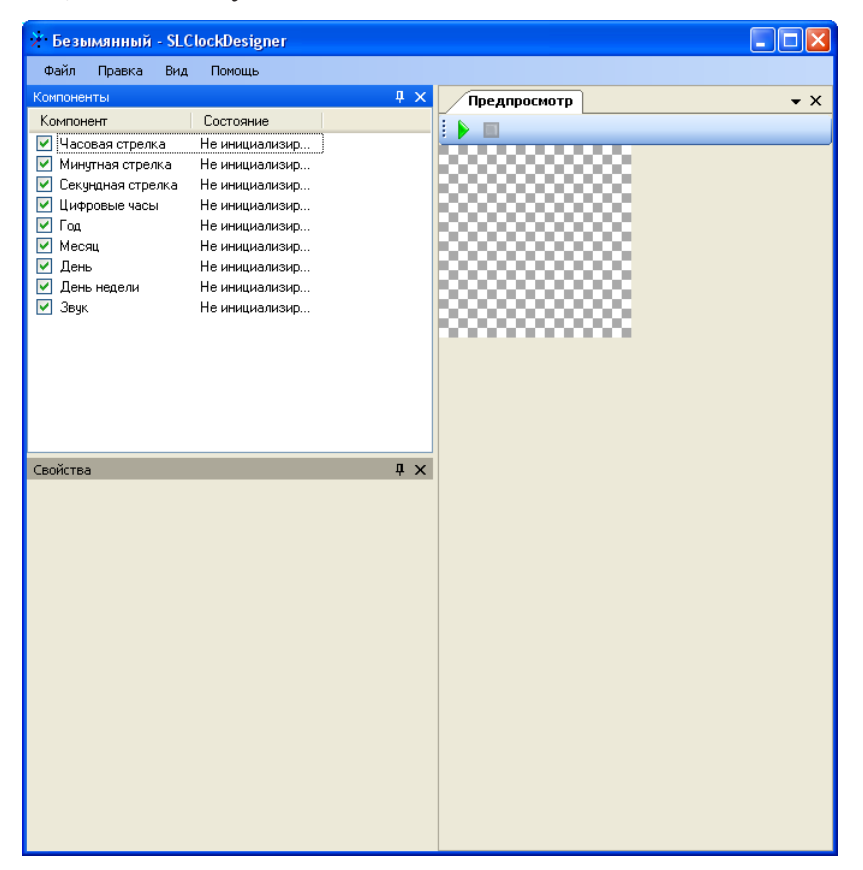

Расположение элементов главного окна программы соответствует их расположению во время последнего сеанса работы с программой.

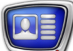

#### <span id="page-6-0"></span>**2. Главное окно программы**

#### 2.1. Общий вид

На рисунке показан вид главного окна программы сразу после запуска.

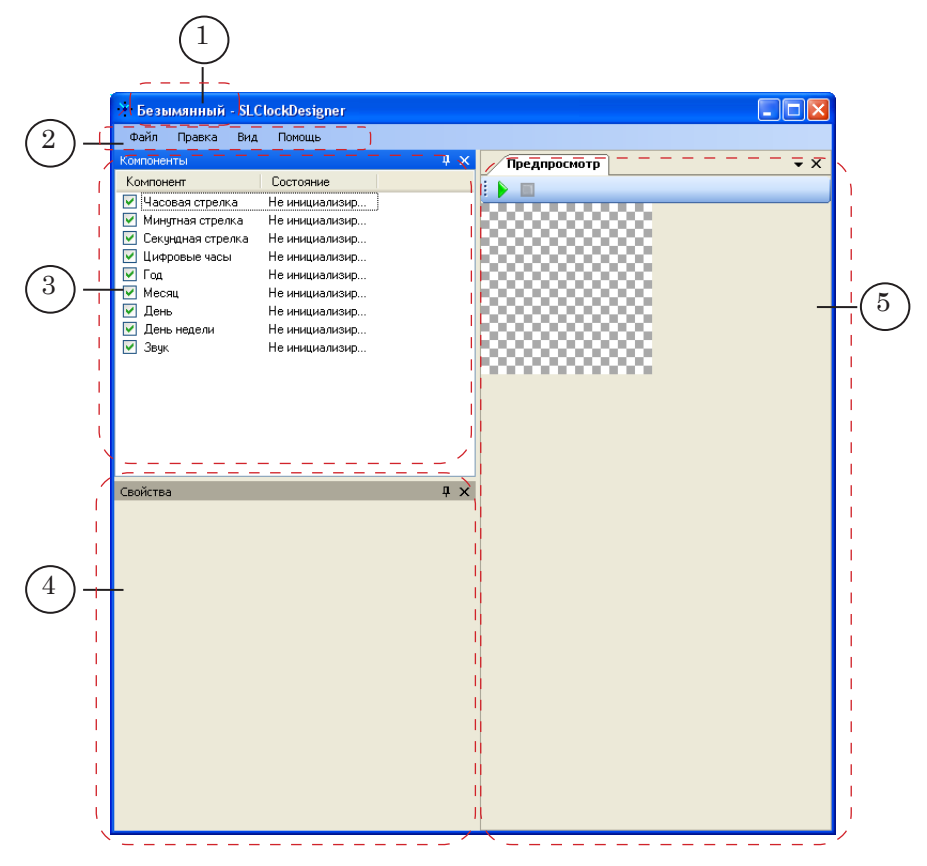

В строке заголовка главного окна отображается имя загруженного проекта (1).

В главном окне программы расположены следующие управляющие элементы:

- главное меню программы  $(2)$ ;
- окно Компоненты (3), в котором отображается список всех компонентов, которые можно включить в проект;
- окно Свойства (4), в котором производится отображение и настройка свойств компонента, выбранного в окне Компоненты;
- окно Предпросмотр (5), в котором производится предварительный просмотр изображения, генерируемого во время исполнения проекта.

#### <span id="page-7-0"></span>2.2. Окно Компоненты

1

В окне Компоненты расположена таблица со списком всех компонентов, которые можно использовать в проекте (1).

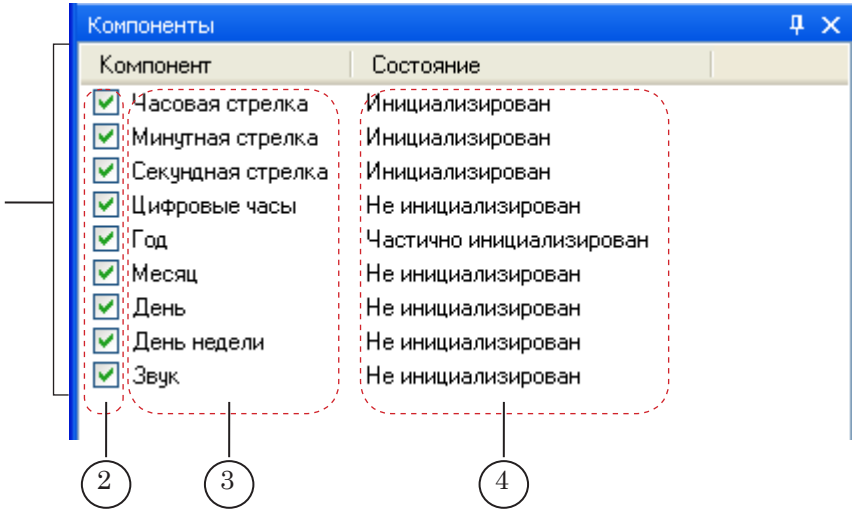

Для каждого компонента в таблице отображается следующая информация:

- в столбце Компонент:
	- кнопка-флажок (2) для управления отображением компонента во время предпросмотра проекта в окне Предпросмотр данной программы;
	- $\bullet$  название компонента (3);
- в столбце Состояние отображается информация о состоянии настройки компонента (4). Возможны следующие состояния:
	- $\bullet$  Не инициализирован настройка не выполнена;
	- Чистично инициализирован настройка частично произведена, но не закончена;
	- Инициализирован настройка выполнена.

8 **Важно:** В отличие от предпросмотра, во время исполнения готового проекта титровальным элементом (в программах FDTitleDesigner и FDOnAir) отображаются все элементы, которые имеют статус Инициализирован, независимо от наличия/ отсутствия флажка в столбце компонент.

> Порядок следования компонентов в списке неизменен и соответствует порядку следования слоев с изображениями компонентов в результирующем изображении проекта: слой компонента Часовая стрелка – нижний; слой компонента День недели – верхний.

#### <span id="page-8-0"></span>2.3. Окно Свойства

Окно предназначено для настройки свойств компонентов.

Набор элементов, отображаемых в окне, меняется в зависимости от выбранного в окне Компоненты компонента.

В заголовке окна Свойства отображается название настраиваемого компонента (1).

На рисунках ниже показан вид окна Свойства для компонентов Часовая стрелка и День недели.

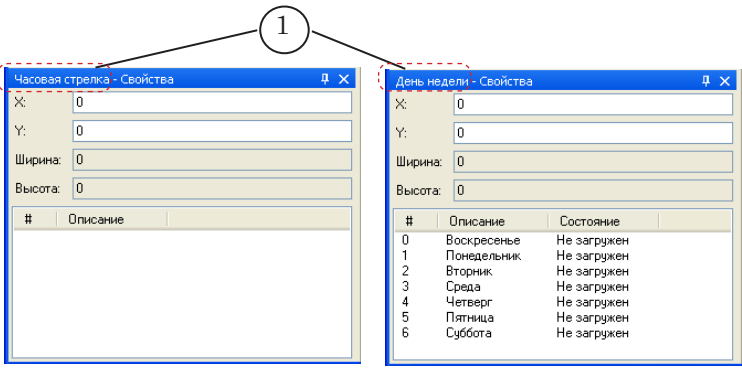

Для всех компонентов, кроме Звук, в окне Свойства присутствуют следующие элементы:

- Х и Y  $(2)$  поля для настройки расположения слоя компонента (например, Часовая стрелка) в области отображения проекта. Задается смещение левого верхнего угла слоя (3) от левого верхнего угла области отображения проекта (в пикселах):
	- $\bullet$  X смещение по оси X;
	- $\bullet$  Y смещение по оси Y.

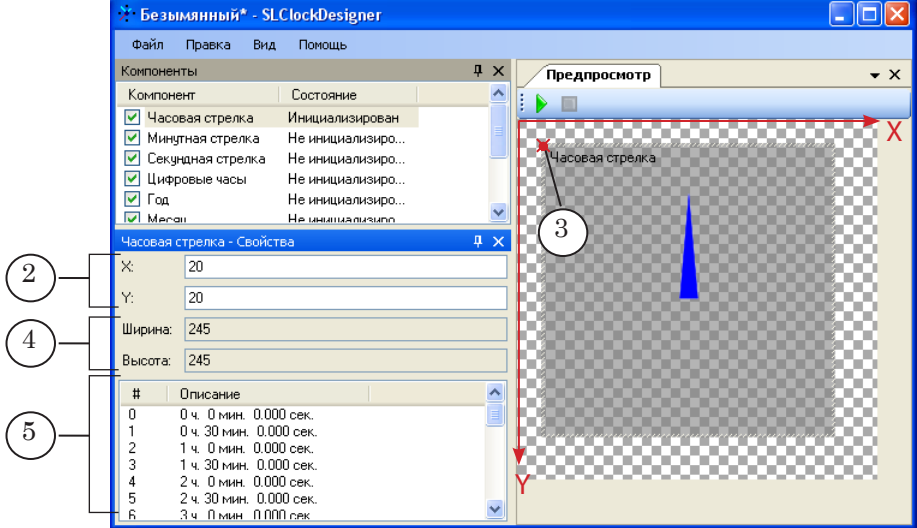

● поля Ширина и Высота (4) – для отображения размеров слоя настраиваемого компонента;

● таблица со списком изображений, используемых для отображения компонента (5).

#### <span id="page-9-0"></span>2.4. Окно Предпросмотр

В окне Предпросмотр расположены:

- кнопки для запуска/остановки исполнения проекта (1);
- область отображения проекта (2).

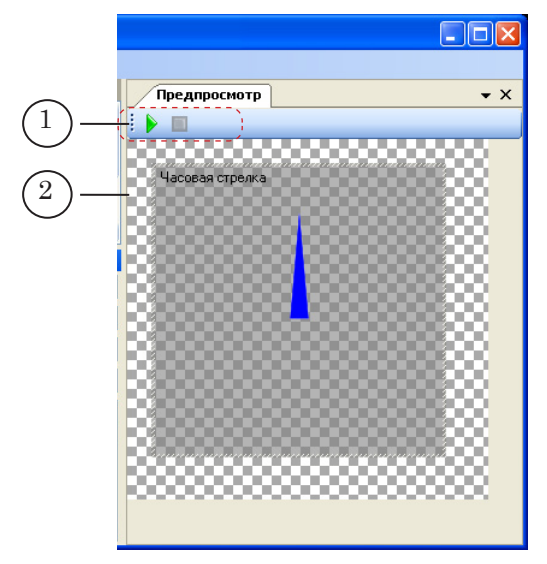

<span id="page-10-0"></span>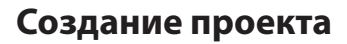

#### **1. Общий порядок действий**

- 1. Определиться с размерами проекта (ширина и высота в пикселах).
- 2. Подготовить графические и WAV-файлы, необходимые для настройки компонентов проекта.

g **Совет:** В программе SLClockDesigner невозможно масштабировать изображения, используемые при настройке компонентов, поэтому их ширина и высота изначально должны соответствовать размерам создаваемого проекта.

- 3. Создать проект в программе SLClockDesigner:
	- 1. Запустить программу.
	- 2. Задать размер проекта.
	- 3. Произвести настройку компонентов.
	- 4. Проверить воспроизведение проекта.
	- 5. Если необходимо, произвести корректировку настроек компонентов, размера проекта.
	- 6. Сохранить проект.
	- 7. Закрыть программу.

#### **2. Размер проекта**

Размер проекта – размер картинки, воспроизводимой во время исполнения проекта.

В окне Предпросмотр область отображения проекта отображается в виде прямоугольника с заливкой «шашечки» (1).

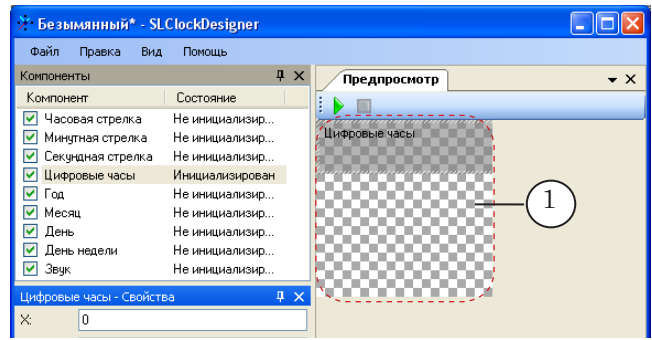

Размер проекта задается пользователем. При определении размеров проекта следует учитывать набор компонентов, используемых в проекте, их размеры и расположение.

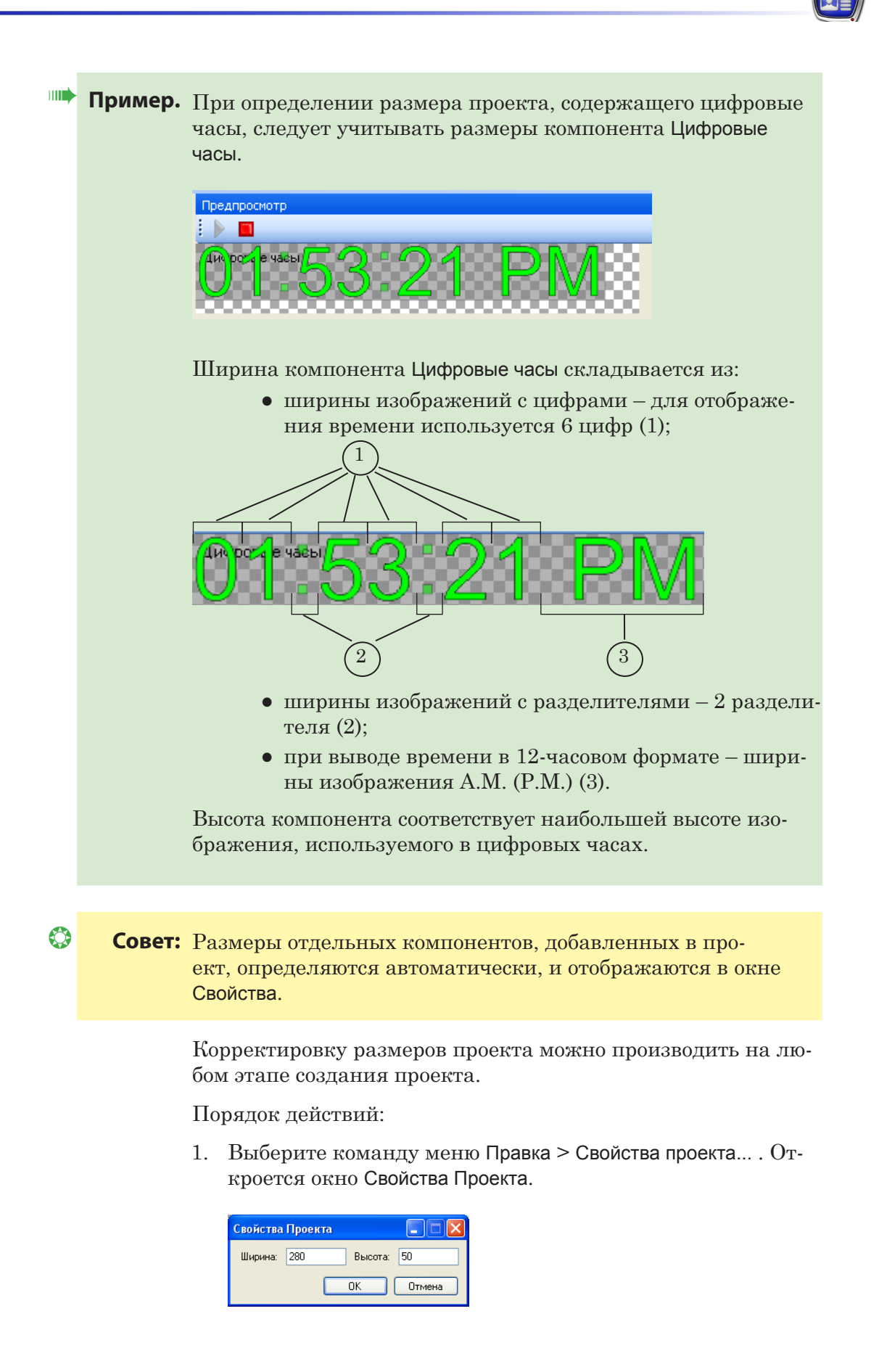

2. В окне Свойства проекта задайте значения ширины и высоты проекта в пикселах.

<span id="page-12-0"></span>8 **Важно:** Значения ширины и высоты должны быть кратны 2.

- 3. Чтобы применить установленные значения, нажмите кнопку ОK. Окно закроется.
- 4. В главном окне программы область отображения проекта примет заданные размеры.

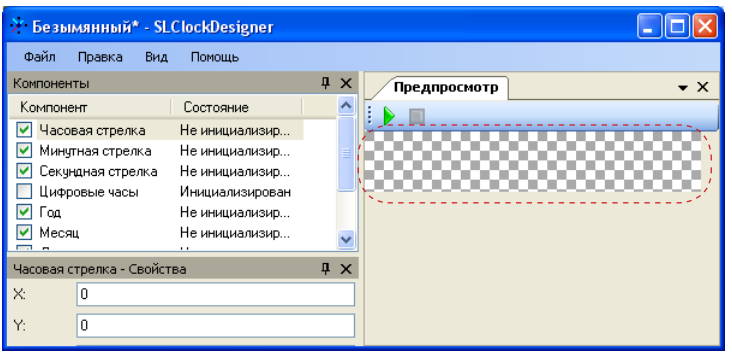

#### **3. Сохранение проекта**

- 1. В главном окне программы выберите команду меню Файл > Сохранить как... .
- 2. В открывшемся окне Сохранить Проект выберите папку для сохранения проекта; в поле Имя проекта введите имя и нажмите кнопку Сохранить.

#### **4. Предварительный просмотр проекта**

Предварительный просмотр проекта осуществляется в окне Предпросмотр (1).

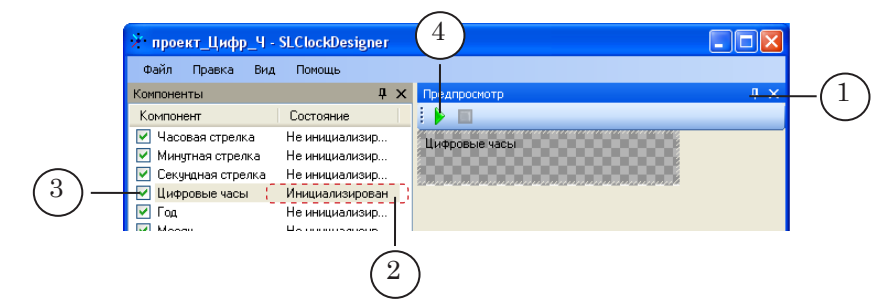

Во время предварительного просмотра отображаются только те компоненты проекта, которые имеют состояние Инициализирован (2), и у которых установлен флажок, разрешающий показ компонента (3).

8 **Важно:** Перед запуском предварительного просмотра убедитесь, что хотя бы один компонент имеет разрешение для показа (в столбце Компоненты установлен флажок) и настроен полностью (в столбце Состояние – отображается статус Инициализирован).

> Для запуска предварительного просмотра следует нажать кнопку Начать предпросмотр (4); для остановки – нажать кнопку Остановить предпросмотр (5).

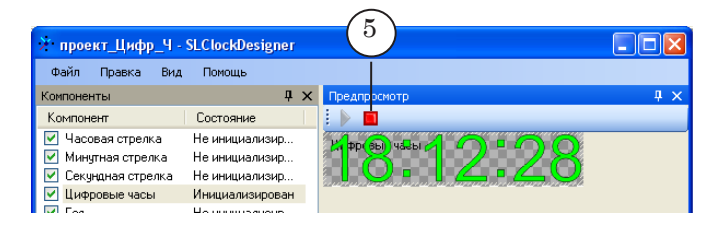

8 **Важно:** В отличие от предпросмотра, во время исполнения готового проекта титровальным элементом (в программах FDTitleDesigner и FDOnAir) отображаются все элементы, которые имеют статус Инициализирован, независимо от наличия/ отсутствия флажка в столбце компонент.

#### <span id="page-14-0"></span>**Настройка компонентов**

#### **1. Часовая стрелка, Минутная стрелка, Секундная стрелка**

1.1. Предварительная подготовка

Для настройки компонентов Часовая стрелка, Минутная стрелка, Секундная стрелка необходимо заранее подготовить графические файлы с изображениями соответствующих стрелок. Допустимые типы файлов: PNG, BMP, DIB, JPG, TGA.

Рисунки со стрелками должны удовлетворять следующим требованиям:

1. Рисунок представляет собой изображение стрелки, расположенное на прозрачном фоне.

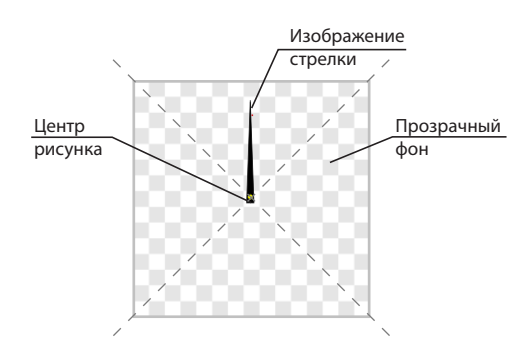

g **Совет:** Из перечисленный выше форматов изображений прозрачный фон возможно сохранить только в PNG и TGA.

- 2. Ось вращения стрелки располагается строго по центру рисунка.
- 3. Ширина и высота рисунка должны быть равны между собой.

g **Совет:** Для удобства совмещения центров вращения стрелок (часовой, минутной, секундной) рисунки со всеми стрелками следует делать одинаковых размеров.

> Ширина и высота рисунков должны быть равны как минимум двум длинам самой длинной стрелки, используемой в проекте.

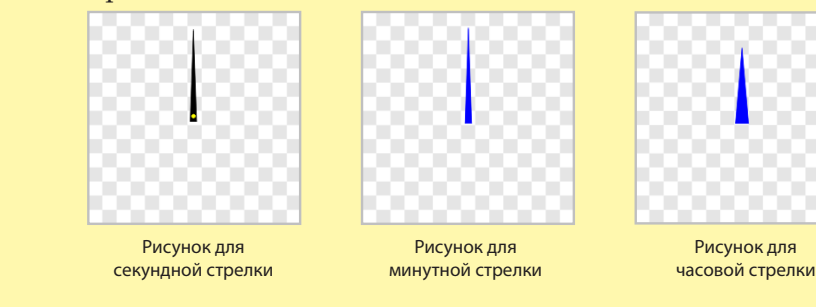

#### <span id="page-15-0"></span>1.2. Количество подготавливаемых изображений

При исполнении проекта с ходом времени стрелки должны перемещаться в соответствующие текущему времени позиции. Для каждой требуемой позиции стрелки на часах должен быть подготовлен отдельный рисунок.

Существует два способа подготовки рисунков стрелок в разных позициях:

1. Автоматический – пользователь подготавливает и загружает в программу одно изображение стрелки, на котором она находится в позиции, соответствующей времени 00:00:00.

При загрузке изображения программа запрашивает количество позиций, в которые стрелка должна переместиться (от 1 до 999), и автоматически генерирует соответствующее количество изображений.

2. Ручной – пользователь самостоятельно, используя графический редактор, подготавливает изображения для каждого положения стрелки, в которые она должна перемещаться. Исходя из количества загруженных изображений, программа автоматически определяет время, соответствующее каждому положению.

В этом случае имена графических файлов, подготовленных пользователем, должны иметь следующую структуру: префиксNN.расширение, где

префикс – произвольный символ или набор символов; NN – индекс (порядковый номер) позиции стрелки, нумерация начинается с 00; расширение – расширение имени графического файла. Например: сек $00.tga$ , сек $01.tga$ , ..., сек $11.tga$ .

#### 1.3. Порядок настройки

Порядок настройки:

1. В окне Компоненты щелкните ЛКМ по настраиваемому компоненту, например, Часовая стрелка (1).

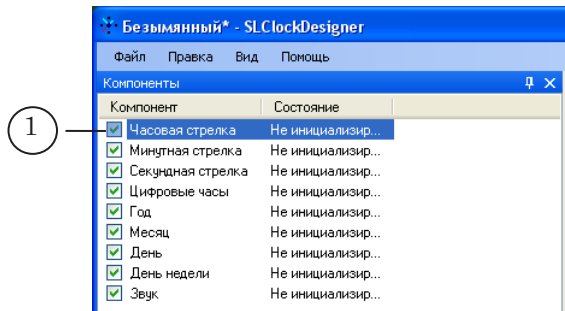

В заголовке окна Свойства отобразится название выбранного компонента (2); в окне отобразятся управляющие элементы для настройки.

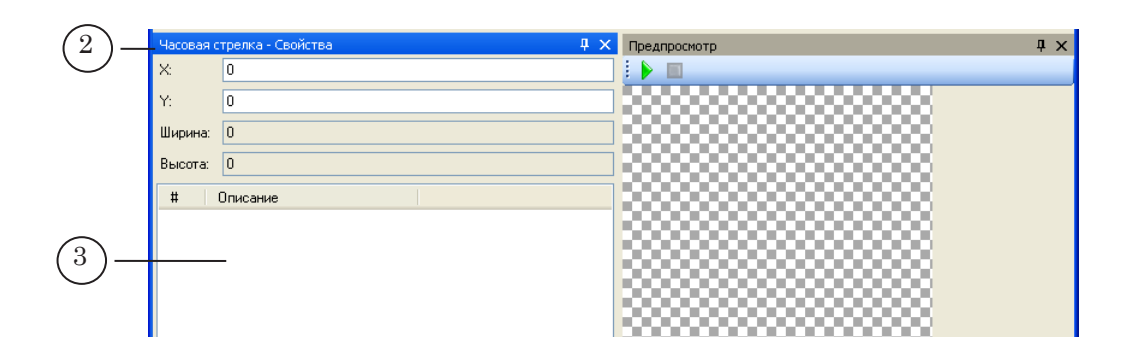

2. Щелкните ПКМ в любом месте в области таблицы (3). Откроется контекстное меню (4).

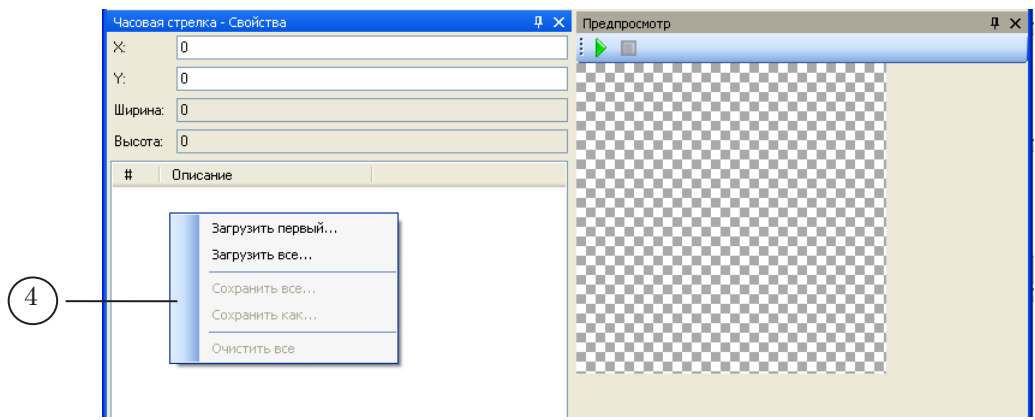

- 3. В контекстном меню выберите одну из команд:
	- Загрузить первый если у вас имеется только одно исходное изображение компонента. Далее выполните следующие действия:
		- 1. В открывшемся окне выберите файл с изображением и нажмите кнопку Открыть. Окно закроется.

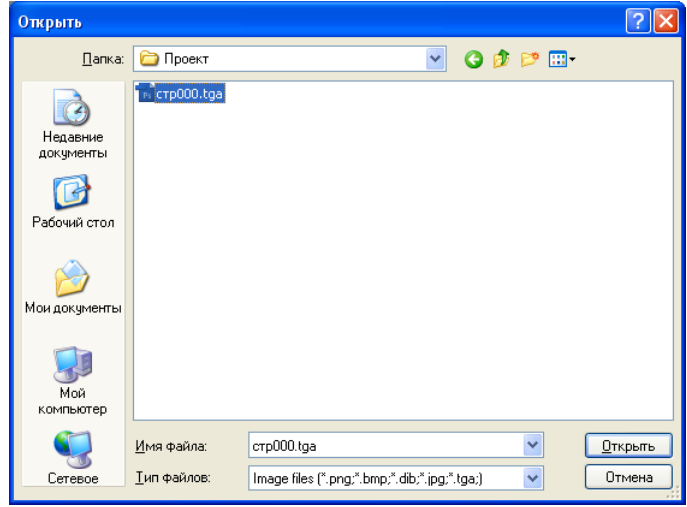

2. Откроется окно Количество Позиций.

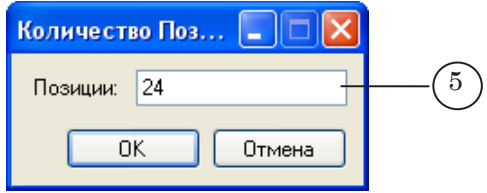

В поле Позиции (5) введите число, соответствующее количеству перемещений стрелки (по умолчанию в поле выводится значение 60). Нажмите кнопку ОK. Окно закроется.

- Загрузить все если у вас имеются рисунки для всех положений, принимаемых стрелкой. Далее выполните следующие действия:
	- 1. В открывшемся окне выберите все файлы с изображениями позиций стрелки и нажмите кнопку Открыть. Окно закроется.

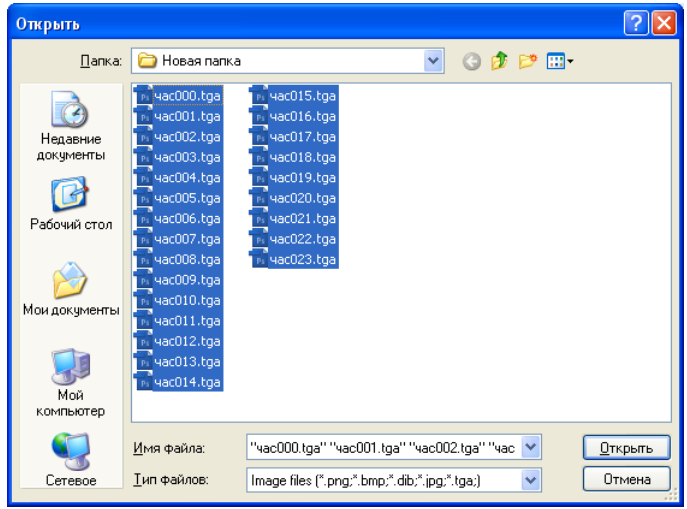

- 4. После загрузки изображений в главном окне программы произойдут следующие изменения:
	- в окне Компоненты состояние настраиваемого компонента изменится на Инициализирован (6);
	- в окне Свойства:
		- в полях Ширина (7) и Высота (8) отобразятся соответствующие размеры загруженного изображения;
		- появится список всех позиций стрелки (9). Нумерация позиций начинается с 0;

● в окне Предпросмотр в области проекта появится слой, название которого соответствует названию компонента (например, Часовая стрелка) (10).

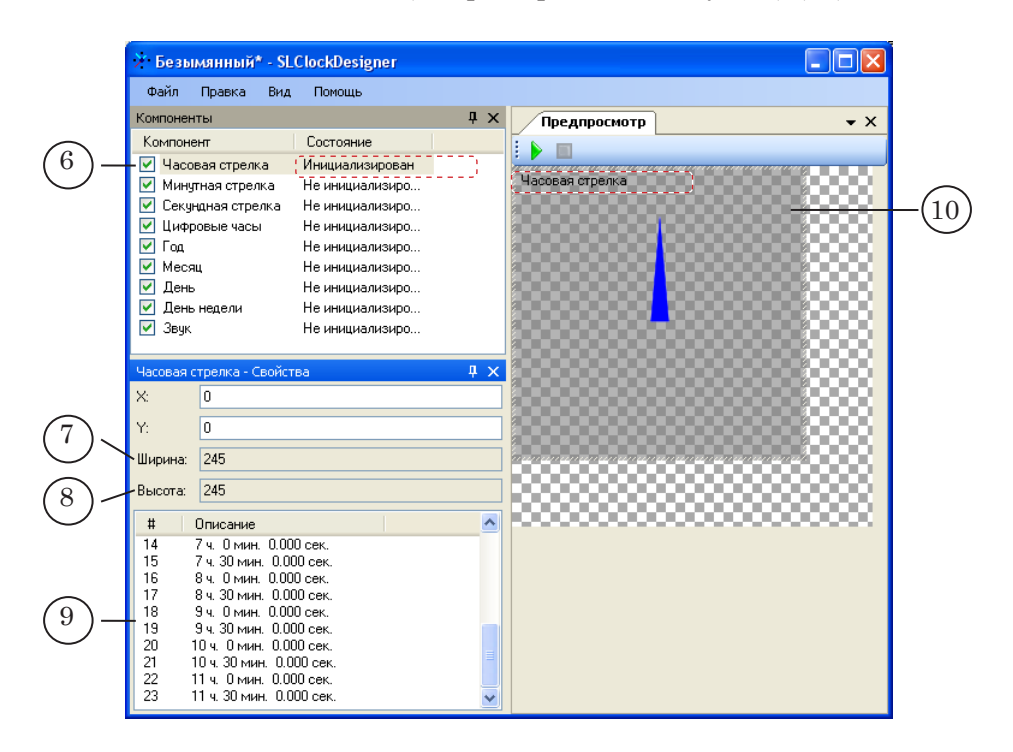

5. Со списком позиций стрелки, расположенным в окне Свойства (9), можно выполнить следующие операции:

1. Сохранить изображения всех позиций в отдельные файлы. Сохранение всех изображений не требуется при составлении проекта и выполняется для решения пользовательских задач. При этом имена сохраненных файлов будут иметь вид: ПрефиксNNN, где Префикс – произвольный набор символов, заданный пользователем, NNN – порядковый номер позиции стрелки, записанной в файл (000, 001 и т.д.). Порядок действий:

1. Щелкните ПКМ по любому элементу списка. В открывшемся контекстном меню выберите команду Сохранить все... .

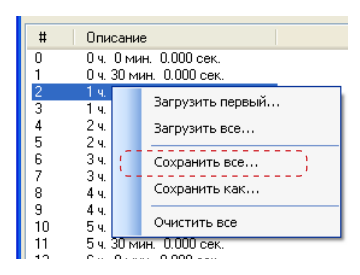

2. В открывшемся окне Сохранить как выберите папку, в которую требуется сохранить изображения. В строке Имя файла введите текст, который будет являться префиксом для имен файлов.

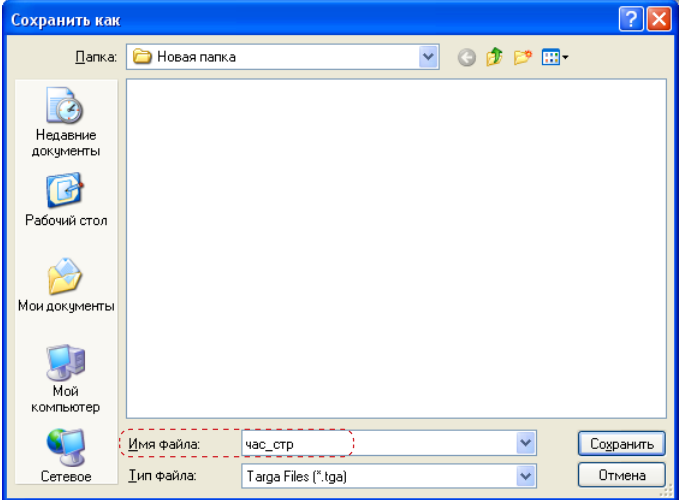

Нажмите кнопку Сохранить (3), окно закроется. В папке появится набор файлов.

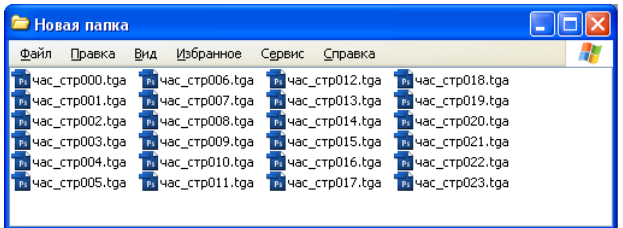

2. Сохранить изображение отдельной позиции стрелки в файл.

Порядок действий:

1. Щелкните ПКМ по строке с требуемой позицией стрелки.

2. В появившемся контекстном меню выберите команду Сохранить как... .

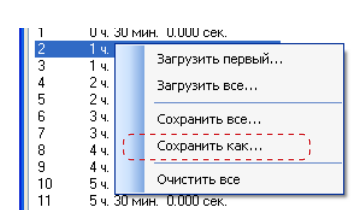

3. В открывшемся окне Сохранить как в поле Имя файла введите имя файла, затем нажмите кнопку Сохранить.

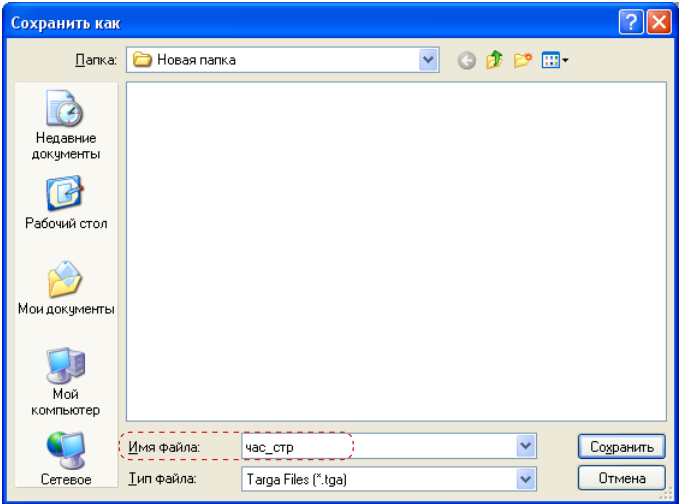

Окно закроется. В папке появится файл с заданным именем.

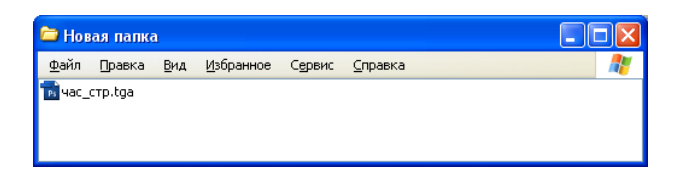

3. Очистить список. Порядок действий:

1. Щелкните ПКМ в области таблицы со списком позиций стрелки.

2. В появившемся контекстном меню выберите команду Очистить все.

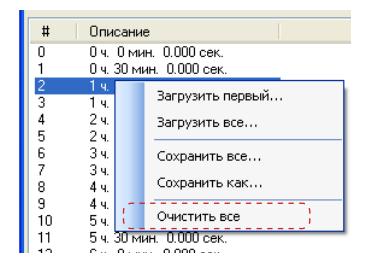

- 6. Если необходимо, измените положение слоя со стрелками в области отображения проекта, одним из следующих способов:
	- задайте смещение левого верхнего угла слоя (в пикселах) относительно левого верхнего угла области отображения проекта:
		- в поле X: (1) введите значение смещения по оси  $X$ :
- в поле Y: (2) введите значение смещения по оси Y.
- в окне предпросмотр наведите курсор мыши на область слоя, нажмите ЛКМ и, не отпуская кнопку, переместите слой в нужное место.

<span id="page-21-0"></span>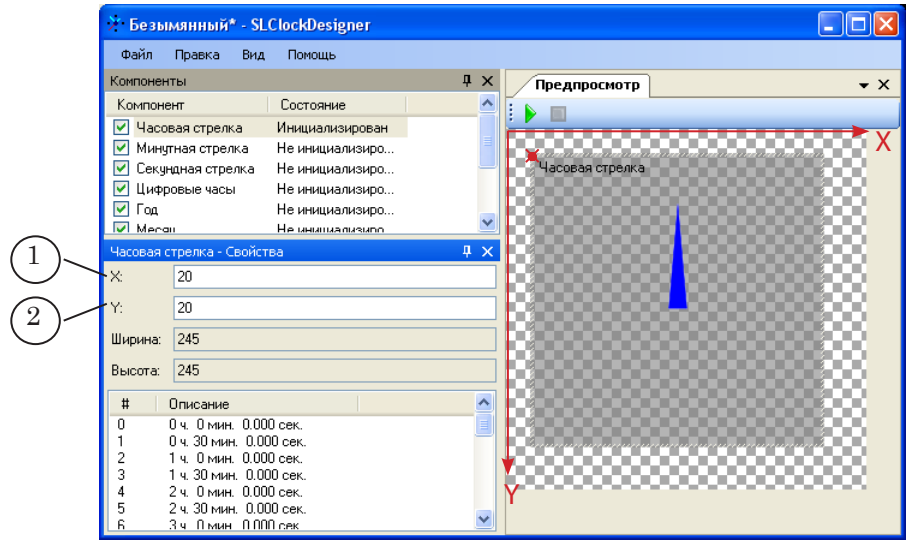

#### **2. Цифровые часы**

#### 2.1. Предварительная подготовка

Для настройки компонента Цифровые часы необходимо заранее подготовить следующие изображения:

> $\bullet$  цифры  $(0, 1, 2, ..., 9)$ . Изображение каждой цифры должно храниться в отдельном файле. Все изображения должны иметь абсолютно одинаковые размеры (ширину и высоту).

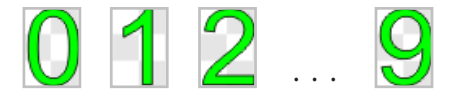

Для автоматической загрузки изображений с цифрами имена графических файлов с цифрами должны иметь следующий вид:

ПрефиксNN.Расширение, где

- Префикс произвольный набор символов, одинаковый для всех файлов с изображениями цифр;
- NN цифровой индекс, соответствующий цифре, изображение которой записано в файле. Например, для файла с изображением цифры «0» индекс в имени файла должен быть 00, для файла с цифрой «9» – 09;
- Расширение расширение имени графического файла (например, tga, bmp и др.).

<span id="page-22-0"></span>● разделитель – знак, добавляемый для разделения значений часов, минут, секунд. Размеры изображения с разделителем могут отличаться от размеров изображений с цифрами.

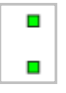

● если используется 12-часовой формат, необходимо подготовить и загрузить изображения с указателями времени суток – AM и PM (AM – до полудня; PM – после полудня).

Размеры изображений AM и PM должны быть одинаковыми, но могут отличаться от размеров изображений с цифрами и разделителем.

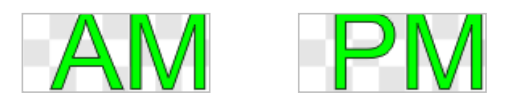

#### 2.2. Порядок настройки

1. В главном окне программы в окне Компоненты щелкните ПКМ по компоненту Цифровые часы (1).

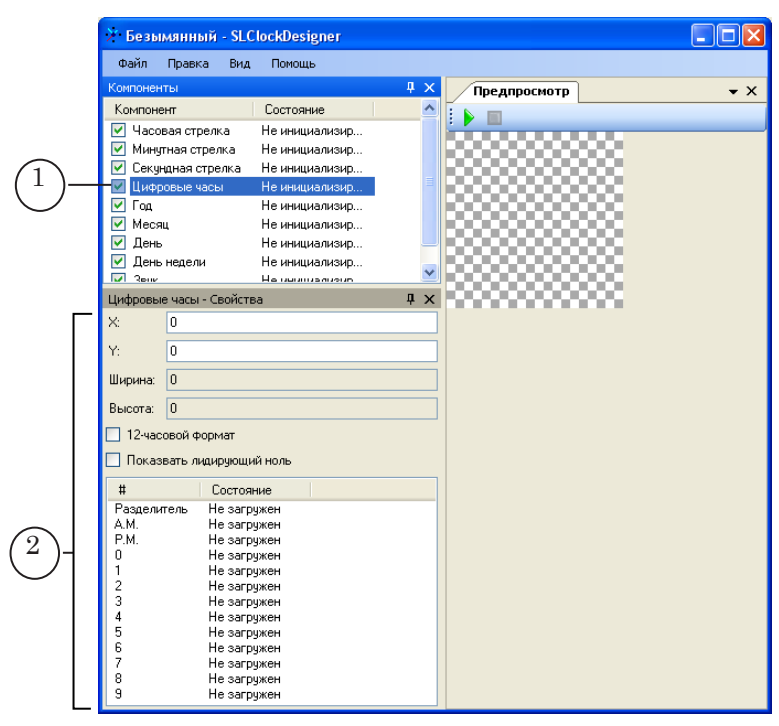

- 2. В окне Свойства отобразятся управляющие элементы для настройки Цифровых часов (2).
- 3. Загрузите изображения, используемые при отображении часов.

Загрузка изображений Разделитель, А.М. и Р.М. производится по отдельности. Изображения цифр (0–9) можно

загрузить как по отдельности для каждой цифры, так и сразу все.

Для загрузки отдельного изображения выполните следующие действия:

1. В таблице со списком изображений щелкните ПКМ по строке с названием загружаемого элемента и в открывшемся контекстном меню выберите команду Загрузить... (3) либо дважды щелкните ЛКМ по строке.

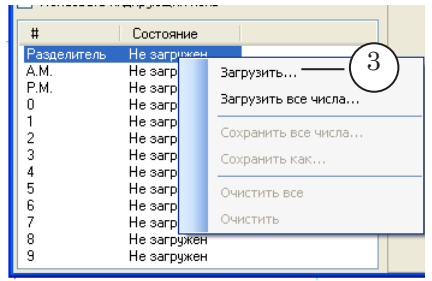

2. В появившемся окне Открыть выберите файл с нужным изображением, затем нажмите кнопку Открыть (4).

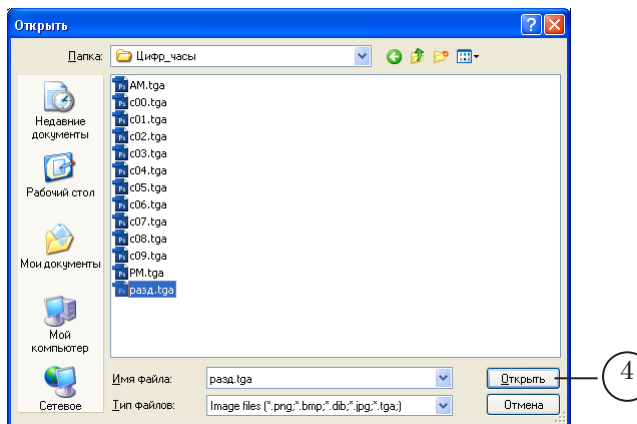

Окно закроется. Статус изображения изменится на Загружен (8).

Для одновременной загрузки изображений всех цифр выполните следующие действия:

1. Щелкните ПКМ в области таблицы со списком изображений. В открывшемся контекстном меню выберите команду Загрузить все числа... (5).

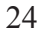

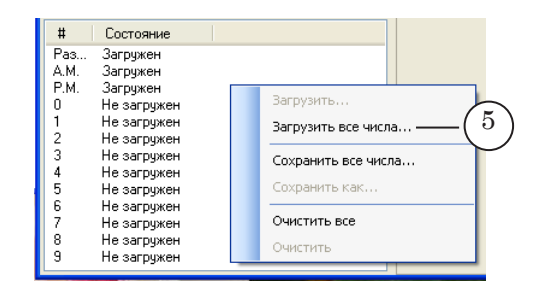

2. В появившемся окне Открыть щелкните ЛКМ по файлу с изображением цифры «0». Имя этого файла должно содержать индекс 00 (6).

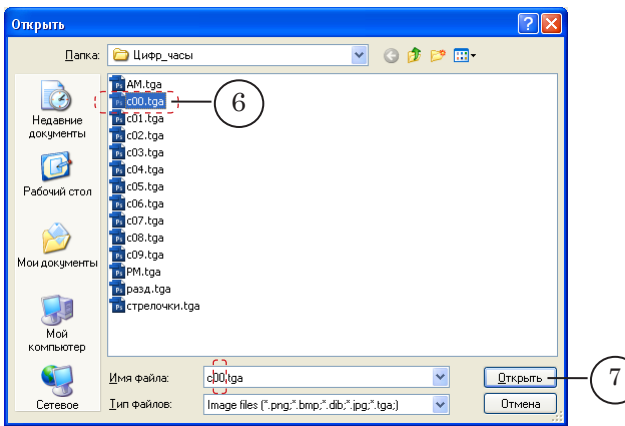

Нажмите кнопку Открыть (7). Окно закроется.

3. В таблице со списком изображений состояние всех цифр изменится на Загружен (8).

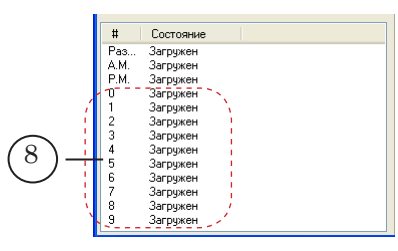

- 4. После загрузки любого первого изображения в главном окне отобразится следующая информация:
	- в окне Компоненты состояние компонента Цифровые часы изменится на Частично инициализирован (12);
	- в окне Предпросмотр в области просмотра проекта появится слой Цифровые часы (13);

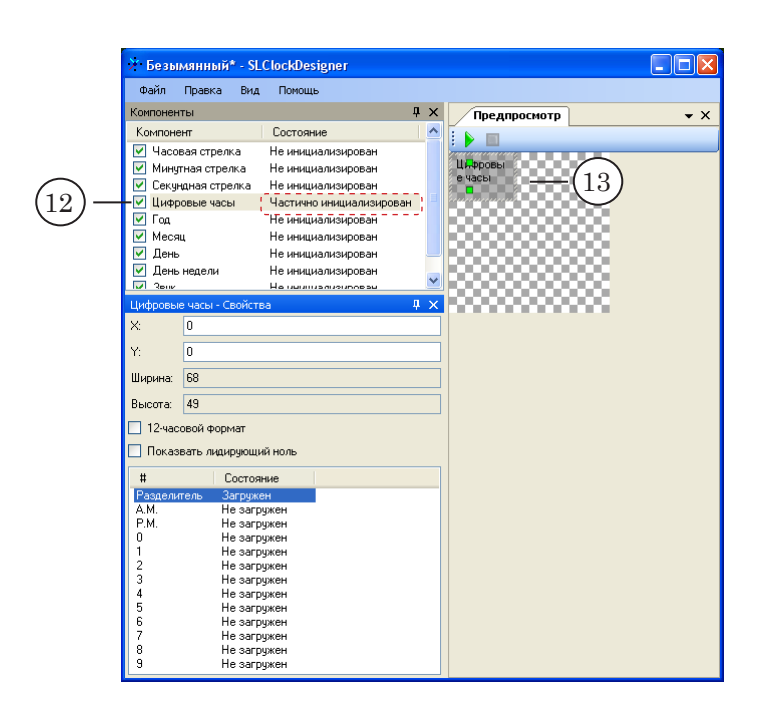

5. По умолчанию в цифровых часах информация о времени отображается в 24-часовом формате (часы, разделитель, минуты, разделитель, секунды).

Для отображения времени в 12-часовом формате установите флажок 12-часовой формат (1).

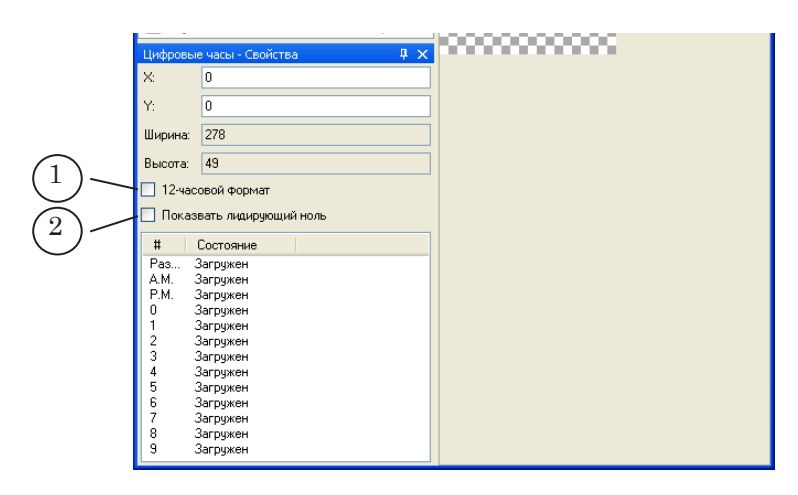

8 **Важно:** При использовании 12-часового формата отображения времени загрузка изображений A.M. и P.M. обязательна; при использовании 24-часового формата загрузка этих изображений не требуется.

- 5. Для отображения времени (часов) с лидирующим нулем установите флажок Показывать лидирующий ноль (2).
- 6. После загрузки всех изображений в главном окне отобразится следующая информация:
- в окне Компоненты состояние компоненты Цифровые часы изменится на Инициализирован;
- в окне Свойства в полях Ширина и Высота отобразятся размеры изображения (слоя) Цифровые часы. Размеры определяются автоматически.
- 7. Если необходимо, измените расположение слоя настраиваемого компонента в области проекта одним из следующих способов:
	- задайте смещение левого верхнего угла слоя (в пикселах) относительно левого верхнего угла области отображения проекта:
		- в поле X: (1) введите значение смещения по оси X;
		- в поле Y: (2) введите значение смещения по оси Y.
	- в окне Предпросмотр наведите курсор мыши на область слоя, нажмите ЛКМ и, не отпуская кнопку, переместите слой в нужное место.

#### <span id="page-27-0"></span>**3. Год, Месяц, День, День недели**

#### 3.1. Предварительная подготовка

Для настройки компонентов Год, Месяц, День и День недели предварительно необходимо подготовить графические файлы, содержащие специальные изображения. В таблице перечислены компоненты и указаны используемые при их настройке изображения.

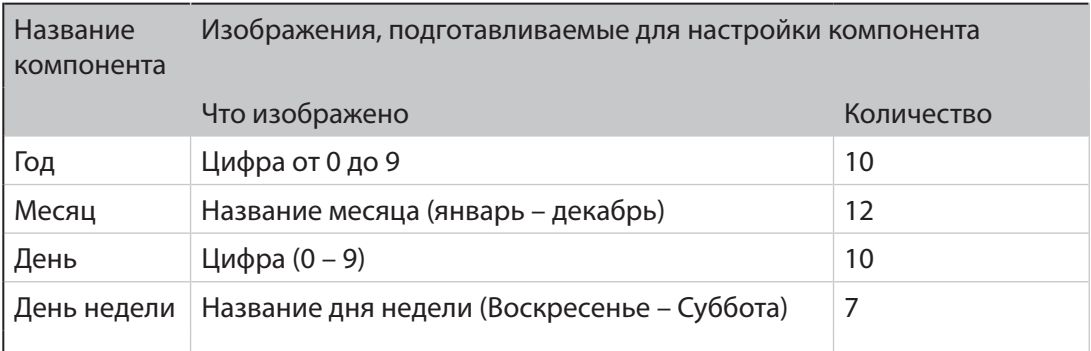

Все изображения, подготовленные для одного компонента, должны иметь одинаковые размеры.

Для использования возможности загрузки всех изображений с помощью одной команды имена файлов с изображениями для одного компонента должны иметь следующую структуру:

префиксNN.расширение, где

- префикс произвольный символ или набор символов, одинаковый для всех изображений, подготовленных для настройки одного компонента;
- NN индекс изображения, нумерация начинается с 00;
- расширение расширение имени графического файла.

В таблице указано соответствие индексов изображениям, записанным в файлы.

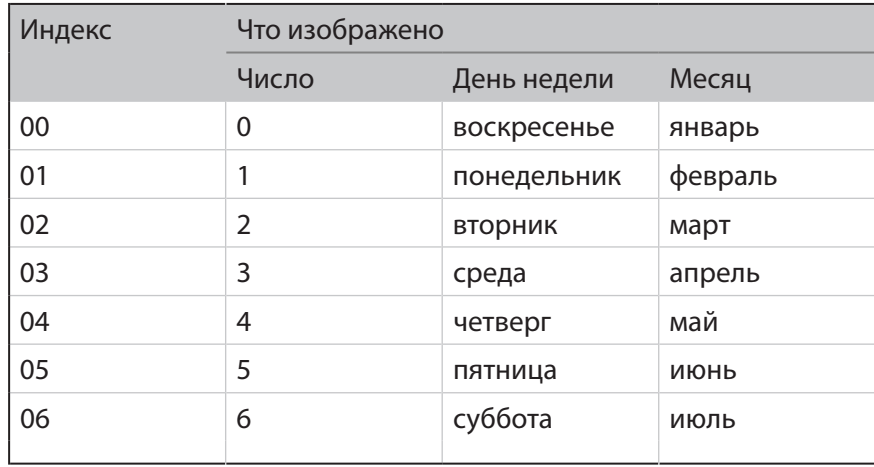

<span id="page-28-0"></span>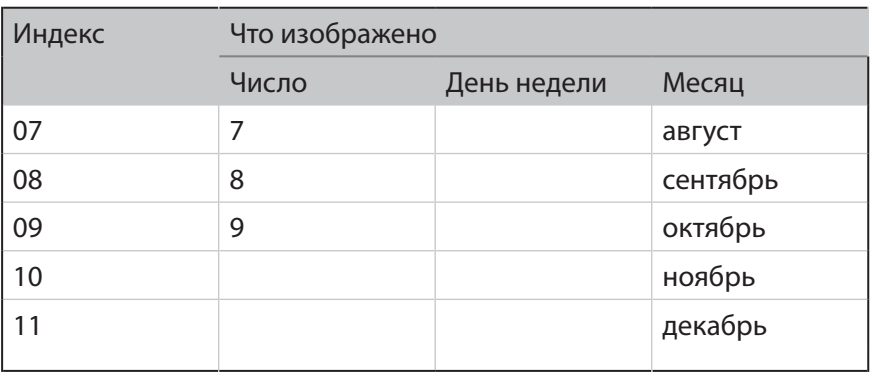

#### 3.2. Порядок действий

1. В окне Компоненты щелкните ЛКМ по требуемому компоненту, например, День (1).

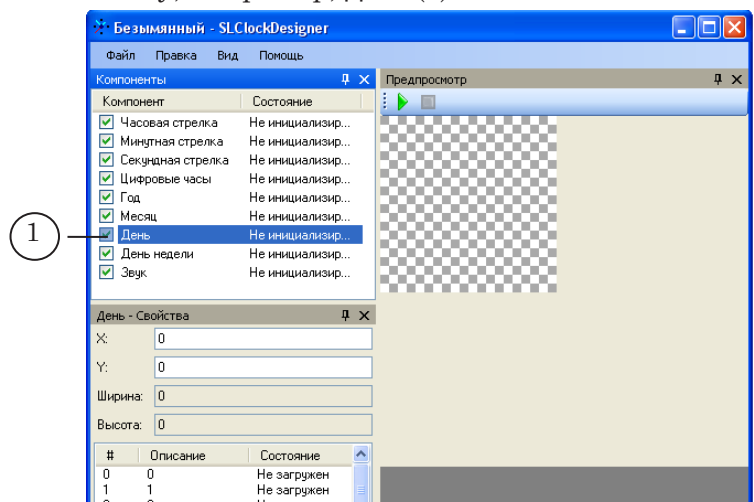

В заголовке окна Свойства отобразится название выбранного компонента (2); в окне расположены управляющие элементы для настройки свойств выбранного компонента.

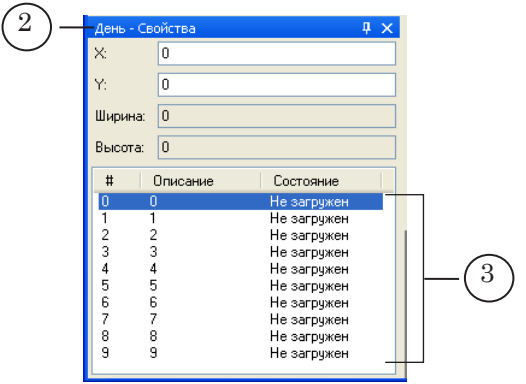

- 2. В таблице (3) отобразится список изображений, которые необходимо загрузить для настройки компонента. Произведите загрузку изображений одним из следующих способов:
	- Для загрузки каждого изображения по отдельности последовательно для каждой строки таблицы выполните следующие действия:
		- 1. Щелкните ПКМ по строке таблицы. Откроется контекстное меню (4).

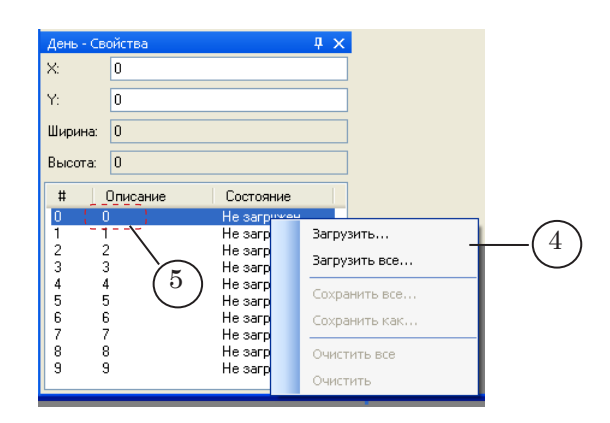

- 2. В контекстном меню выберите команду Загрузить.
- 3. В открывшемся окне перейдите в нужную папку и выберите файл, изображение в котором соответствует описанию, приведенному в выбранной строке таблицы в столбце Описание (5). Нажмите кнопку Открыть. Окно закроется.

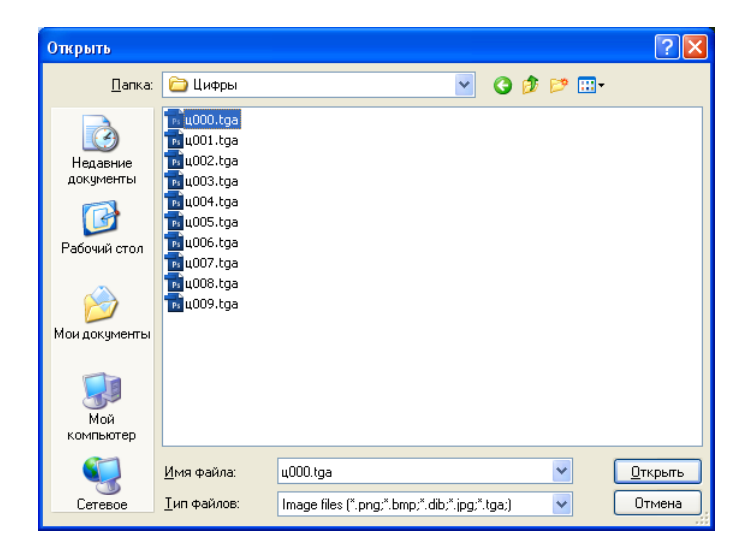

- 4. В таблице со списком изображений состояние загруженного элемента изменится на Загружен.
- 5. Повторите действия 1–3 для загрузки всех требуемых изображений.
- Для загрузки всех изображений сразу выполните следующие действия:
	- 1. Щелкните ПКМ по одной из строк таблицы. Откроется контекстное меню (4).

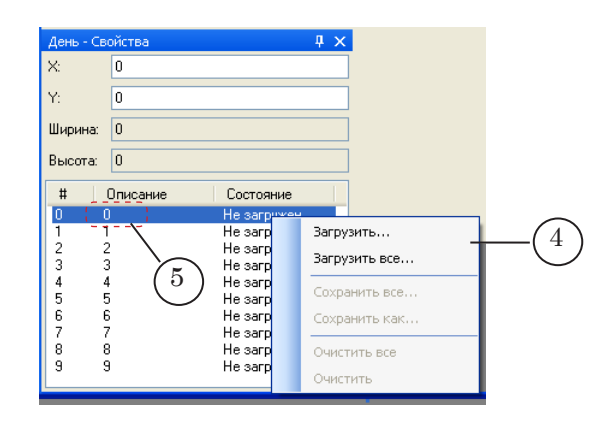

- 2. В контекстном меню выберите команду Загрузить все... .
- 3. В открывшемся окне перейдите в папку с графическими файлами и выберите файл, в имени которого содержится индекс 00. Нажмите кнопку Открыть. Окно закроется.

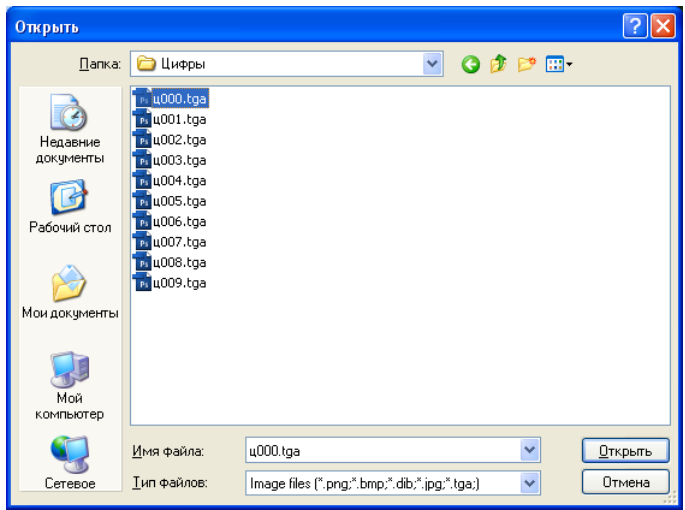

4. В таблице со списком изображений состояние всех элементов изменится на Загружен.

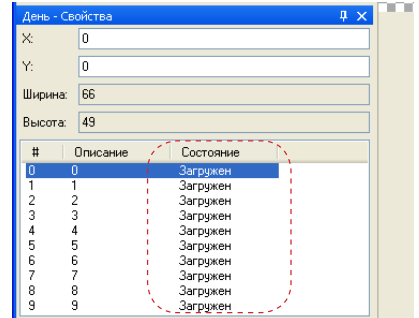

- 3. В главном окне программы произойдут следующие изменения:
	- в окне Компоненты состояние настраиваемого компонента изменится на Инициализирован (6);
	- в окне Свойства в полях Ширина (7) и Высота (8) отобразятся размеры слоя, предназначенного для изображения настраиваемого компонента;
	- в окне Предпросмотр в области проекта появится слой, название которого соответствует названию компонента (например, День) (9).

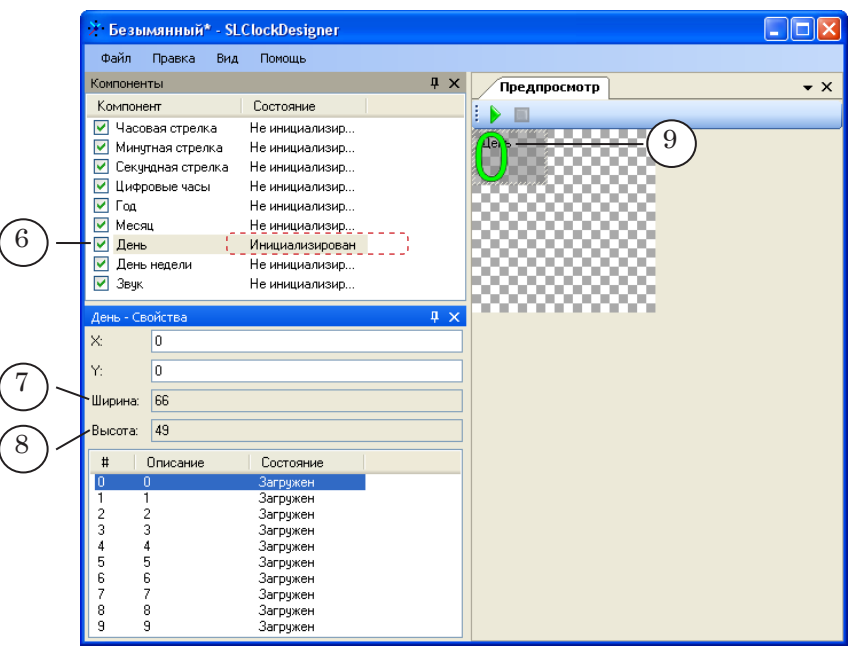

- 5. Если необходимо, измените расположение слоя в области отображения проекта одним из следующих способов:
	- задайте смещение левого верхнего угла слоя (в пикселах) относительно левого верхнего угла области отображения проекта:
		- в поле X: (1) введите значение смещения по оси X;
		- в поле Y: (2) введите значение смещения по оси Y.
	- в окне предпросмотр наведите курсор мыши на область слоя, нажмите ЛКМ и, не отпуская кнопку, переместите слой в нужное место.

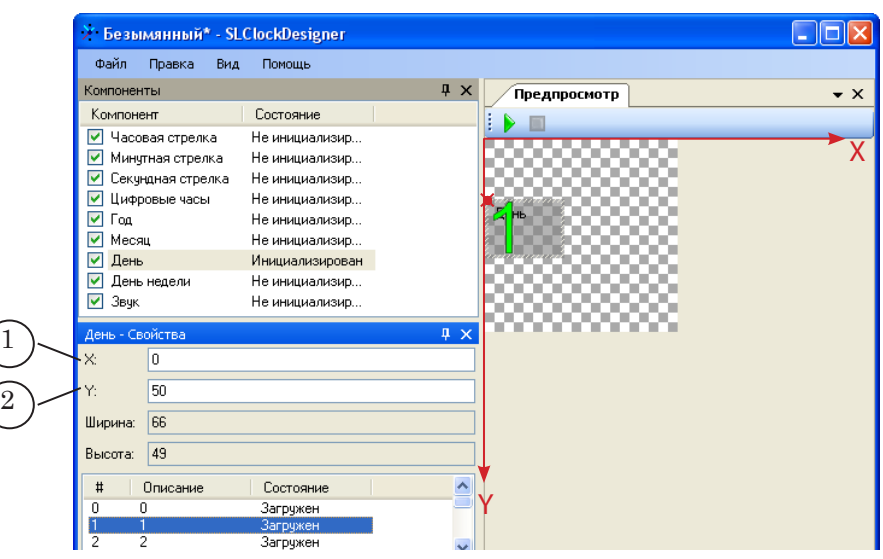

 $\begin{pmatrix} 0 \\ 1 \end{pmatrix}$ 

#### <span id="page-33-0"></span>**4. Звук**

#### 4.1. Описание, предварительная подготовка

Звук может воспроизводиться при смене каждого часа, минуты, секунды (по выбору):

- для цифровых часов при смене значений в соответствующем поле;
- для стрелочных при перемещении соответствующей стрелки в другую позицию.

При настройке используются WAV-файлы, содержащие несжатый звук.

Для моментов смены значений часов, минут и секунд можно задать разные звуковые сопровождения.

Требования к длительности WAV-файлов:

- файл со звуком для секунд не более 1 с;
- файл со звуком для минут не более  $10$  с;
- файл со звуком для часов не более 10 с.

Длительность воспроизведения звука соответствует длительности фрагмента, записанного в файле.

Звук начинает воспроизводиться заранее, так, чтобы в момент смены соответствующего значения воспроизводилась середина музыкального фрагмента.

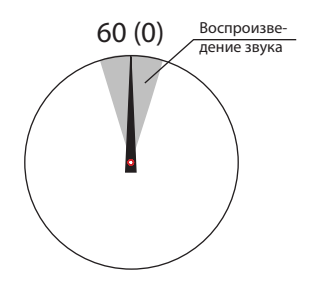

#### <span id="page-34-0"></span>4.2. Порядок настройки

1. В окне Компоненты щелкните ЛКМ по компоненту Звук (1).

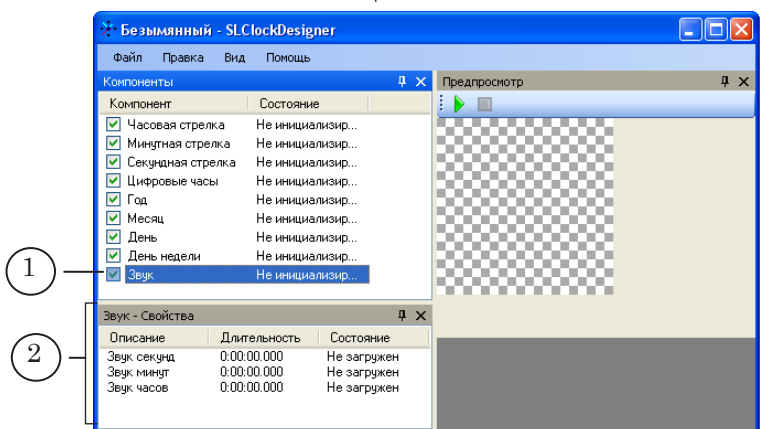

В окне Свойства отобразятся управляющие элементы для настройки свойств выбранного компонента (2).

- 2. В окне Свойства щелкните ПКМ по строке с описанием звука (см. столбец Описание), который требуется загрузить.
- 3. В открывшемся контекстном меню выберите команду Загрузить... (3).

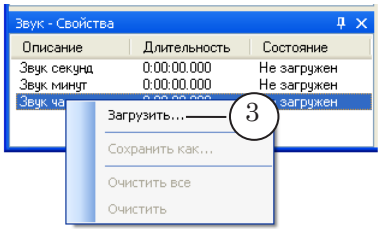

4. В окне Открыть выберите WAV-файл и нажмите кнопку Открыть. Окно закроется.

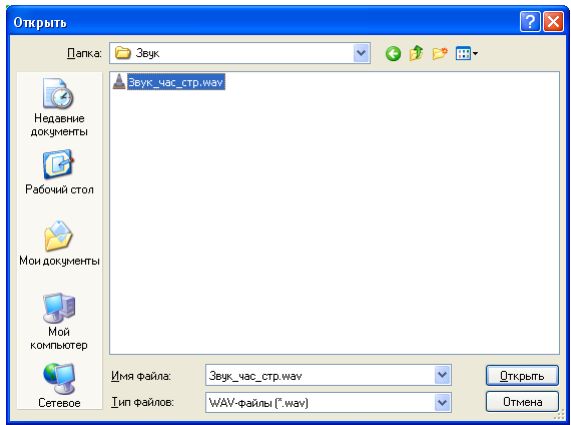

- 5. В главном окне программы произойдут следующие изменения:
	- в окне Компоненты состояние компонента Звук изменится на Инициализирован (4);
	- в окне Свойства в строке с загруженным звуком в столбце Длительность отобразится длительность фрагмента (5); в столбце Состояние отобразится Загружен (6).

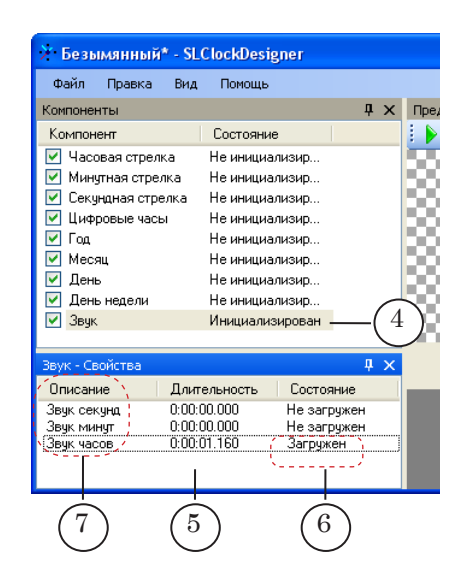

6. Чтобы загрузить звук для других элементов (7), повторите действия шагов 2–4.

# Полезные ссылки

#### **Линейка продуктов ФорвардТ: описание, загрузка ПО, документация, готовые решения**

<http://www.softlab-nsk.com/rus/forward>

#### **Техподдержка**

e-mail: forward@sl.iae.nsk.su forward@softlab-nsk.com forward@softlab.tv

#### **Форумы**

<http://www.softlab-nsk.com/forum>

#### **Документы, рекомендованные для дополнительного ознакомления:**

[FDOnAir. Автоматизация вещания](http://www.softlab-nsk.com/rus/forward/docs/ru_onair.pdf) [FDOnAir. Дополнительные разделы](http://www.softlab-nsk.com/rus/forward/docs/ru_onair2.pdf) [FDTitle Designer. Редактор титровальных проектов](http://www.softlab-nsk.com/rus/forward/docs/ru_title_designer.pdf)

© СофтЛаб-НСК